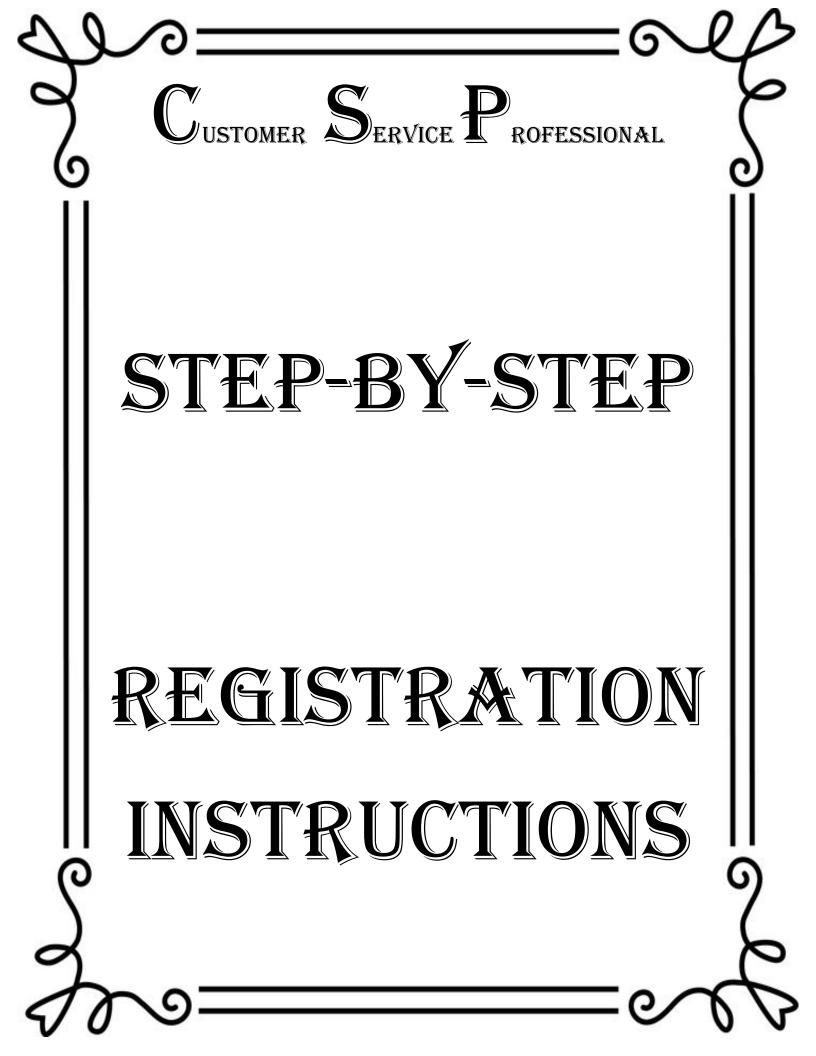

**STEP 1** — Click on this link to complete your profile registration and proceed to Step 2 to complete your profile registration.

https://partnersetup.arise.com

STEP 2 — After clicking on the link above, please follow the illustrated steps and instructions (indicated in red):

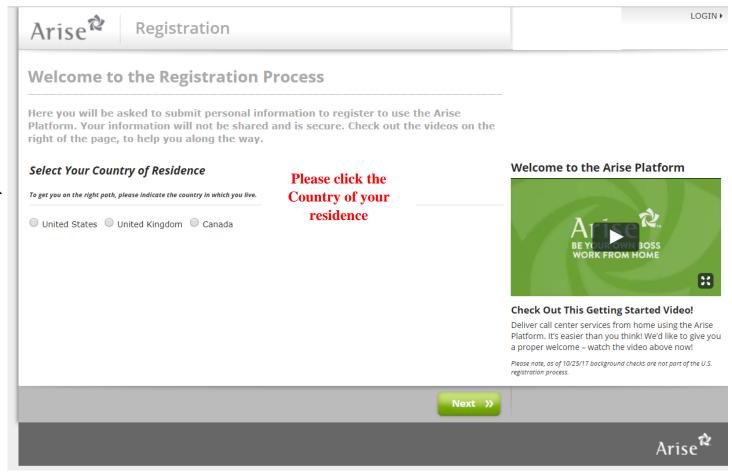

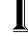

#### Registration

## **Welcome to the Registration Process**

Here you will be asked to submit personal information to register to use the Arise Platform. Your information will not be shared and is secure. Check out the videos on the right of the page, to help you along the way.

#### Select Your Country of Residence

To get you on the right path, please indicate the country in which you live. United States United Kingdom Canada

Is registering to use the Arise Platform right for you?

Review and check off on each statement listed below

Please make sure you read this thoroughly.

- I understand that the Arise Platform connects small call center companies and their agents to large companies looking for call center services.
- I understand that by registering to use the Arise Platform, I will not be an employee of Arise, and the services rendered through the Arise Platform do not establish any employment rights with
- I understand that I will be required to provide all services from a physical location within the United States.
- I understand that payment for services rendered through the Arise Platform will be made only to call center companies registered on the platform.
- I understand that agents working for call center companies are paid by the call center companies they work for, not Arise.

#### Welcome to the Arise Platform

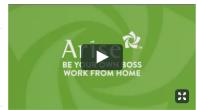

#### **Check Out This Getting Started Video!**

Deliver call center services from home using the Arise Platform. It's easier than you think! We'd like to give you a proper welcome – watch the video above now!

Please note, as of 10/25/17 background checks are not part of the U.S.

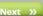

#### **General Information**

SSN

Please provide some basic information about yourself. We respect your privacy. Click on the "i" to the right for more information on how Arise keeps your personal information secure

| Title         | v                                                                                 |         |      |   |
|---------------|-----------------------------------------------------------------------------------|---------|------|---|
| Name          |                                                                                   |         |      |   |
|               | First                                                                             | Mi      | Last |   |
| State of      | Y                                                                                 |         |      |   |
| Residence     |                                                                                   |         |      |   |
| Date of Birth | MM/DD/YYYY                                                                        | 0       |      |   |
| Gender        | <b>v</b>                                                                          |         |      |   |
| SSN           |                                                                                   |         |      | 0 |
|               | We know you might be ner<br>Security Number (SSN). W<br>you are who you say you a | e promi |      |   |
| Confirmation  |                                                                                   |         |      |   |
| Email         |                                                                                   |         |      |   |

Confirm Email After adding/editing your email address, the system will send a validation email to your email address. You will have to open the email and follow the instructions in the validation email to complete the email validation process.

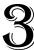

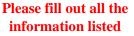

Online Help Available

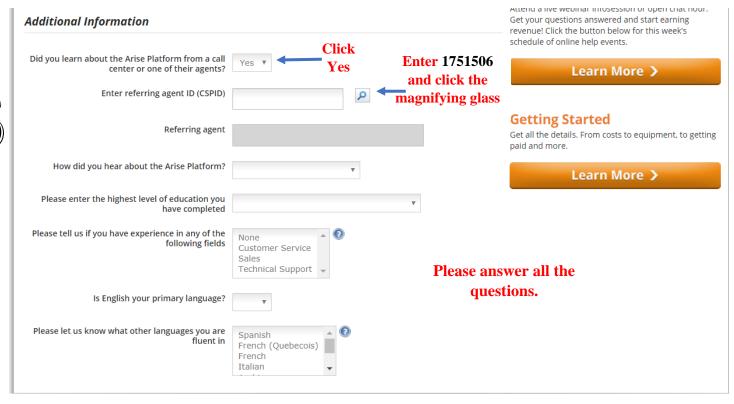

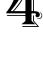

Mobile Phone

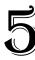

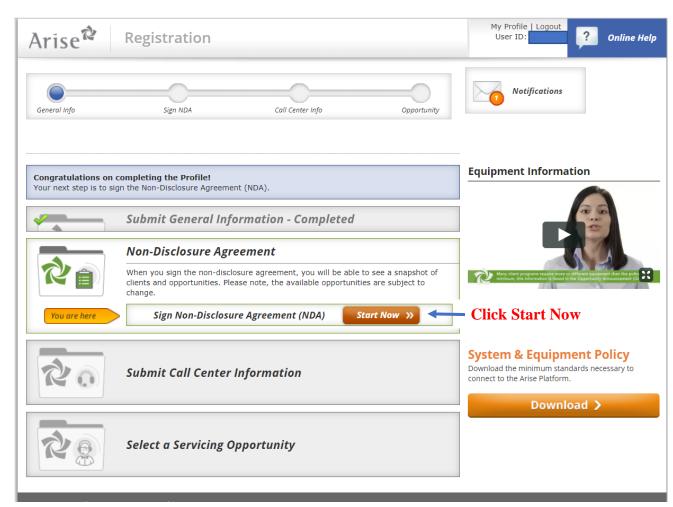

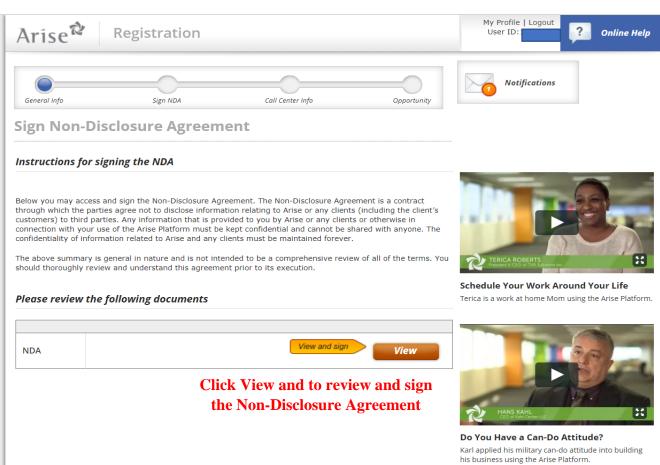

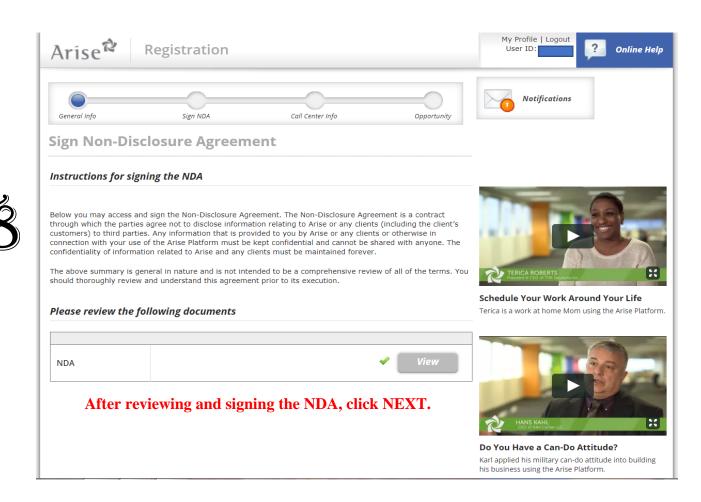

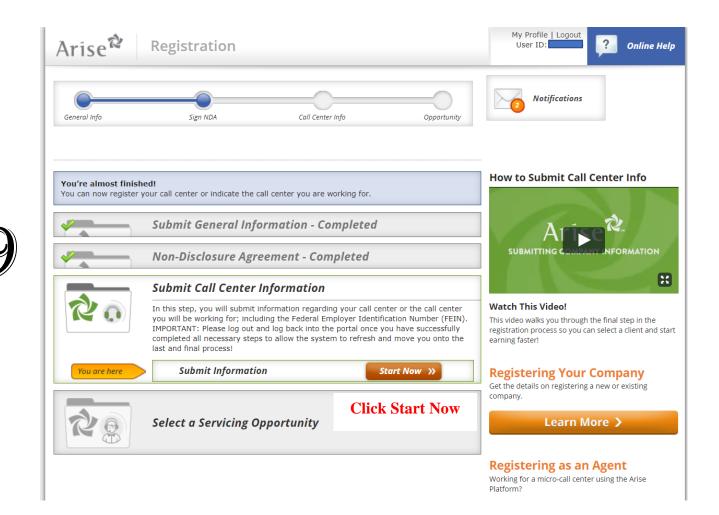

#### You have two options. You can:

A. Register your call center as a vendor on the Arise Platform.

As a call center owner, your company has exclusive access to revenue rates for various opportunities, special revenue incentives, and communications from Arise. All fees earned by your company, and any agents working for your company, will be deposited into your company's bank account.

This option may be best if you:

- Want to be your own boss.
- · Want to manage your own business, profits, pay and schedule.
- Want to grow your call center and manage agents.

B. Work for a call center already on the Arise Platform.

You can learn more about working for call centers using the Arise Platform here.

This option may be best if you:

- Prefer not to manage the day-to-day functions of a company or other agents.
- Want to get experience using the Arise Platform before running your own call center.

The choice is yours! If you are registering to work for a call center already using the Arise Platform it is important to thoroughly research and make contact with them prior to submitting your registration.

#### What would you like to do?

- Register your call center on the Arise Platform
- Register as an agent for a call center already on the Arise Platform

Click Here and click Submit Request

**« Previous** 

**Submit Request** 

#### **How to Submit Call Center Info**

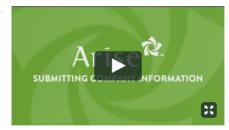

#### Watch This Video!

This video walks you through the final step in the registration process so you can select a client and start earning faster!

#### **Registering Your Company**

Get the details on registering a new or existing company.

Learn More >

#### Registering as an Agent

Working for a micro-call center using the Arise Platform?

Learn More >

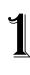

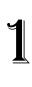

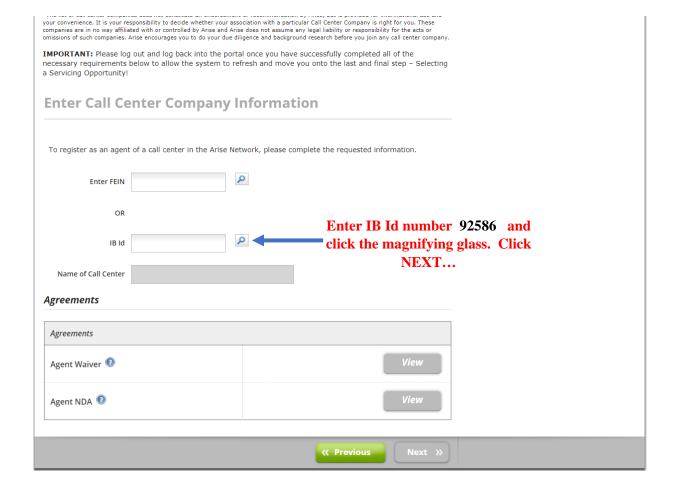

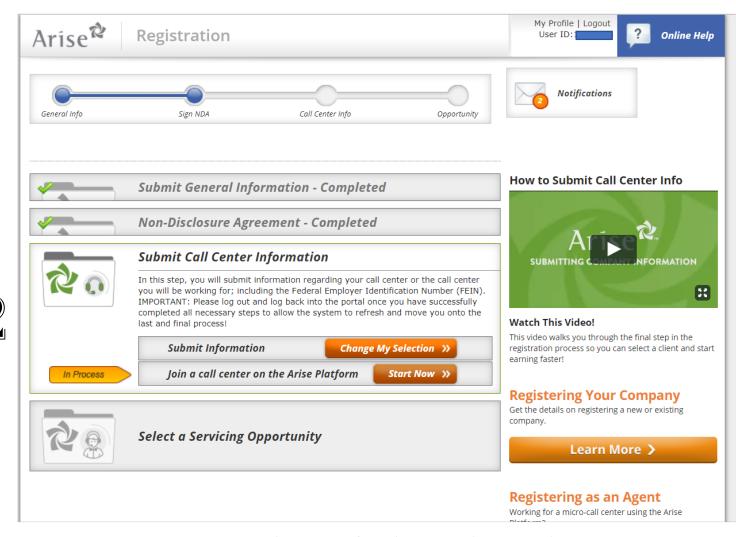

Log out and send us an email at <a href="mailto:drdawn@drchinnandassociates.net">drdawn@drchinnandassociates.net</a> stating you have completed the first portion of the registration and the registration needs to be accepted. After you receive an email back from us stating accepted, please log back in and click "START NOW"

| your convenience. It is your responsibility to decide wheth<br>companies are in no way affiliated with or controlled by Ar | ndorsement or recommendation by Arise, but is provided for informational use and<br>er your association with a particular Call Center Company is right for you. These<br>se and Arise does not assume any legal liability or responsibility for the acts or<br>your due diligence and background research before you join any call center company. |                                                               |
|----------------------------------------------------------------------------------------------------|----------------------------------------------------------------------------------------------------|---------------------------------------------------------------|
|                                                                                                    | the portal once you have successfully completed all of the<br>rem to refresh and move you onto the last and final step – Selecting                                                                                                    |                                                               |
| Enter Call Center Compa                                                                                                    | any Information                                                                                                    |                                                               |
| Name of Call Center                                                                                                    | Change IB                                                                                                    |                                                               |
| Agreements  Agreements                                                                                                    |                                                                                                    |                                                               |
| Agent Waiver 💿                                                                                                    | View and sign View                                                                                                    | Now that you have logged back it and clicked START NOW, click |
| Agent NDA 0                                                                                                    | View                                                                                                    | "VIEW" and review the Waiver agreement and sign.              |
|                                                                                                    | Navi N                                                                                                    |                                                               |

**IMPORTANT:** Please log out and log back into the portal once you have successfully completed all of the necessary requirements below to allow the system to refresh and move you onto the last and final step – Selecting a Servicing Opportunity!

| Name of Call Center | Change IB |
|---------------------|-----------|
|                     | Change ib |
| Agraamants          |           |
| Agreements          |           |
| agreements          |           |
| Agreements          |           |

Agent NDA 💿

Now that you have viewed and signed the agent waiver, now click VIEW and sign the NDA agreement.

| « Previous | Next » |
|------------|--------|

View

| Enter Call Center Com                                                         | pany Information                                                         |
|-------------------------------------------------------------------------------|--------------------------------------------------------------------------|
| Name of Call Center                                                           | Change IB                                                                |
| Agreements                                                                    |                                                                          |
| Your registration must be confirmed be opportunity until such confirmation is | the call center you work for. You will not be able to view the received. |
| Agreements                                                                    |                                                                          |
| Agent Waiver 💿                                                                | <b>✓</b> View                                                            |
| Agent NDA ②                                                                   | ✓ View                                                                   |
|                                                                               |                                                                          |
|                                                                               | « Previous Next »                                                        |

Click NEXT. After you have clicked next, log out and send an email stating your registration is ready to be finalized.

Upon receipt of your email, you will receive an email from Hellosign.com to view and sign the required documents for our company.

<u>Please note</u>: Upon receipt of your finalized documents, your registration will be finalized.

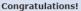

This is the final step of the registration process. You will now have access to the Arise Portal. On the next page, you will see an overview of the client opportunities currently available.

If you have not already done so, this is a good time to run the PC Check - to insure your systems and equipment meet the Arise policy standards.

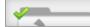

Submit General Information - Completed

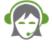

Client Opportunities

Learn more about the exciting client opportunities currently available on the Arise Platform!

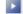

learn more

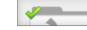

## Non-Disclosure Agreement - Completed

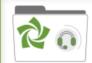

#### **Submit Call Center Information**

In this step, you will submit information regarding your call center or the call center you will be working for; including the Federal Employer Identification Number (FEIN). IMPORTANT: Please log out and log back into the portal once you have successfully completed all necessary steps to allow the system to refresh and move you onto the last and final process!

**Submit Information** 

Change My Selection >>>

Join a call center on the Arise Platform

Update Info >>

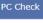

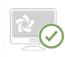

Please run this PC Scan to make sure your equipment meets the minimum standards necessary to connect to the Arise Platform.

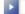

Start Now

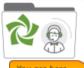

#### Select a Servicing Opportunity

You are in the final step of the registration process, selecting your first client opportunity! Select "Start" to move to the next page.

#### Select Client Opportunity

- Email address has not yet been validated. You may:
  - o Check your inbox for validation email and follow instructions included
  - o Click here to edit your email address or request validation email be resent

o Click here to refresh this page once validation is complete

Go to your email inbox and click the email validation link within —the email.

Arise<sup>®</sup>

## Log in.

Username Password

Password is case sensitive

Log in

Once you click on the validation email, it will take you to this page.

Enter your login information.

## **Email Address Validation**

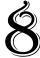

Email Address is validated successfully!

Please click here to login to the portal.

Once your email is validated, this is what you will receive.

Click "here" to login the Arise Portal to view the current available opportunities...

## ADDITIONAL REQUIRED STEPS

After you have completed Step 2, please note the following:

- 1. You will receive via an electronic signing software (Hellosign.com) an email with the following documents for your review and signature:
  - a. Independent Contract Agreement (ICA)
  - b. W-9
  - c. Direct Deposit Authorization Form

Upon receipt of the signed documents, we will review and finalize your registration to allow you the opportunity to start reviewing the available clients to choose to service.

## IMPORTANT NOTES

Payroll Dates: 1<sup>st</sup> and 15<sup>th</sup> of every month (every other Friday, the week of the 1<sup>st</sup> and the 15<sup>th</sup>)

Arise Usage Fee: \$19.75

Our Company Service Fee: \$30.25

The Arise usage fee covers and pays for 24/7 Technical Support, scheduling system, services of providing work from home job opportunities and distribution of payroll.

Our company service fee covers and pays for the following services: time and support service to handle all issues and answer all questions, continuing education and training sessions, correspondence to allow you to succeed as an independent contractor working from home and payroll distribution.

Our company will provide you 1099 tax information to view and a CSP Payroll Financial Report to help you notate the estimated amount of taxes that would need to be taken out each payroll and put aside to pay every three months.

# SETTING UP YOUR OFFICE

Please see below the list of equipment and software needed to set up your office and start working from home.

- 1. Laptop, Desktop or MAC Computer:
  - 1. MAC the required Operating Systems
    - a. Intel core i5 2.7 GHz processor or better
    - b. Operating System of MAC OS x 10.10 Yosemite or higher.
    - c. Download of the bootcamp software
- 2. Computer Monitor (15" or higher...)
  - 1. 1280 x 1024 (SXGA) screen resolution or 1920 x 1080 (Full HD or 1080p).
  - 2. Dual monitors may be required on some client programs.
- 3. Operating Systems: (one of the following listed below)
  - 1. Windows 7 (32 or 64 bit)
  - 2. Windows 8
  - 3. Windows 10
- 4. Computer Hard Drive:
  - 1. 2.8 or more GHz (20 GB available space/60 GB total space) or Intel i class dual core processor
  - 2. Atom, Celeron, Pentium and Opteron processors are not permitted.

- 5. Memory: 4 GB of RAM or Better
- 6. Computer Keyboard and Mouse
- 7. Hard-Wired Land Line Telephone connection (plain old telephone line) w/long distance and international long-distance service (preferably through your cable provider). Based on the client preference, the following are also excepted: cable telephony, digital service or business class VOIP. Softphones and cell phones are not permitted.
- 8. Hardwired Broadband Internet Service via DSL, Cable or Fiber Optic with an internet connection: minimum download speed of 10 mbps and a minimum upload speed of 3 mbps. Wireless connection is PROHIBITED. USB connected modems are not supported.
- 9. Internet Software: Internet Explorer 8.0, 9, 10 or 11, on Windows 7, 8, or 10. Optional: Mozilla (Firefox) and/or Google Chrome.
- 10. Computer Protection: Microsoft Security Essentials for Windows 7 and/or Windows Defender for Windows 8 or 10.
- 11. Noise cancelling headset with microphone (Brands: Logitech, Plantronics or Microsoft)
- 12.Computer Desk/Chair
- 13.Office space
- 14. Combination Dry Erase Board w/Cork (optional)

## ENROLLING & SERVICING & CLIENT

By now, you have completed your registration and you are at the point to where you can now start reviewing the client program to start working from home, servicing Fortune 500 companies such as theme parks, major telecommunications, cruise lines, online retailers and much more. The average pay for these wonderful opportunities are between \$9 - \$14.00 an hour, with the ability to earn incentives and bonuses. In addition, please note the client certification courses range from \$19.99 - \$149.00 and the fee varies per client. To receive further information regarding how to enroll with a client, please view the CSP Job Aid Bible provided to you by your IBO.

# WE LOOK FORWARD TO YOU JOINING OUR TEAM!!!